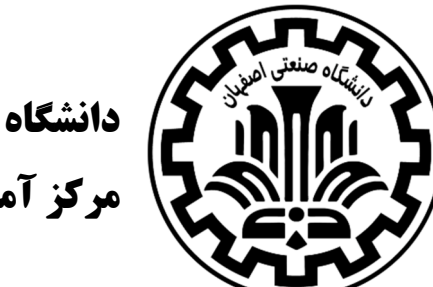

دانشگاه صنعتي اصفهان مركز آموزش هاي الكترونيكي و آزاد

# راهنماي اولين ورود به سامانه

# (دانشجويان)

 تهيه كنندگان: زينب قديري مدرس ندا وهمن

تحت نظارت : بشير موحديان عطار

پاييز 1399

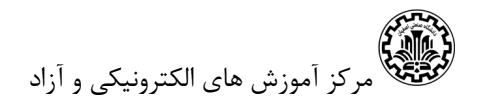

## مراحل ورود به سايت مركز آموزش هاي الكترونيكي و آزاد دانشگاه صنعتي اصفهان

- 1 ابتدا از طريق مرورگر وارد آدرس مركز به نشاني زير شويد :

#### درباره مرکز <mark>منوی اصلی ۹</mark> أراهتما 4 تقویم آموزشی شهریه دوره ها رشته های مرکز **۹** آموزش الکترونیکی دانشگاه صنعتی اصفهان مس <del>ه</del>ا دارسی (fa) • تماس با ما **برای مشاهده و دسترسی به دروس ارائه شده در** دانشده کانب<br>دانشده کانب دائنگده منابع دائشكده رياضى دائشده مندی ثبی دائنگ<sub>ش</sub>ه شی دائشكده مراح لجبيى دائنگده فنیک والشمده مولو دائنگده کشورزی وأتشمده معدن دائنكدوبرق دائشكده ممران كرزمارت مركزنيان **۔ اینجا را کلیک کنید.** ۔ **اینجا را کلیک کنید.**

### https://elearning.iut.ac.ir

همانطور كه در تصوير فوق مشاهده ميكنيد، مسير ورود به سامانه آموزش الكترونيكي و دسترسي به دروس ترم پاييز 1399 ، با توجه به دانشكده ارائه دهنده درس از دو كادر قرمز يا سبز رنگ مشخص شده است. به طور مثال اگر دانشجو دانشكده شيمي درس مباني كامپيوتر اخذ كرده باشد براي مشاهده محتوي اين درس بايد بر كادر سبز رنگ كليك كند.

نام كاربري: شماره دانشجويي

<mark>رمز عبور: كدملي</mark>

 - 2 بعد از ورود به سامانه صفحه زير را مشاهده مي كنيد. اگر صفحه به زبان انگليسي باشد مي توانيد از آيكن بالا سمت چپ زبان صفحه را به فارسي تغيير دهيد. ليست دروس ارائه شده شما در اين صفحه قابل مشاهده است.

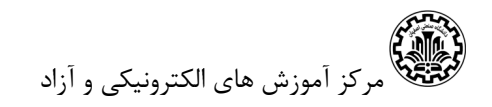

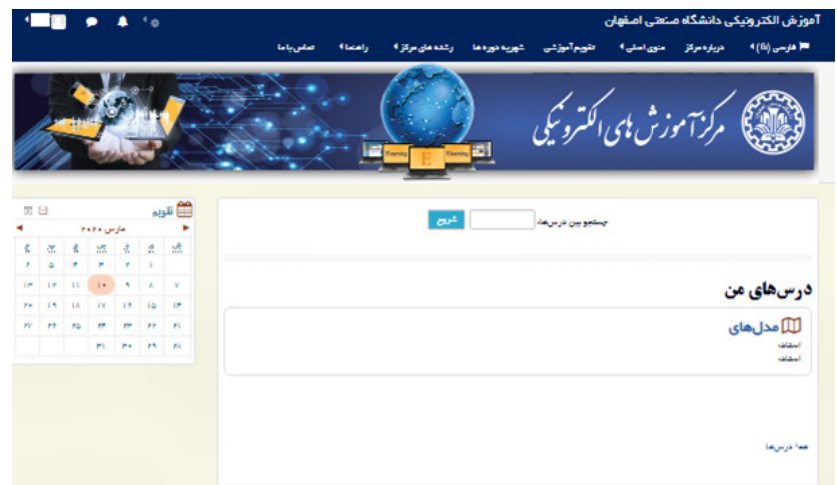

 - 3 قبل از انجام هرگونه عملياتي برروي نام خود در بالاي صفحه سمت چپ كليك كنيد . از مسير "ترجيحات—ويرايش مشخصات فردي" <mark>حتما آدرس ايميل خود را به درستي وارد كنيد</mark>. سپس به ايميل خود وارد شويد و ايميل ارسال شده را تاييد كنيد. در غير اينصورت قادر به ورود به كلاس آنلاين نخواهيد بود. همچنين درصورت فراموش رمز عبور، با كليك برروي "رمز عبور خود را فراموش كرده ايد؟" در قسمت ورود به سايت و ارسال آدرس ايميل درج شده در سيستم، رمز جديد به آدرس ايميل شما ارسال خواهد شد. بعد از كليك برروي به روزرساني مشخصات فردي به صفحه قبل باز خواهيد گشت و اگر برروي "خانه" كليك كنيد به صفحه اول سايت باز مي گرديد.

نكته مهم: حتما پس از اولين ورود به سامانه براي ورود به كلاس آنلاين آدرس صحيح اي ميل خود را از قسمت ويرايش مشخصات فردي وارد كنيد.

### ورود به كلاس آنلاين **Connect Adobe**

در نسخه جديد ادوب كانكت براي ورود به كلاس آنلاين و مشاهده فايل هاي ضبط شده نيازي به نصب نرم افزار جانبي نيست و تنها از طريق مرورگر دستگاه (كامپيوتر/ گوشي/ تبلت) دسترسي به كلاس فراهم است. البته در صورت نياز به استفاده از امكانات بيشتر نرم افزار نظير اشتراك گذاري صفحه لازم است تنها برنامه Adobe connect متناسب با سيستم عامل مورد استفاده، از صفحه اول سايت قسمت "نرم افزار هاي مورد نياز" و يا بالاي صفحه قسمت "راهنماي سامانه" نرم افزارهايي كه براي حضور در كلاس آنلاين نياز داريد، دانلود و نصب <mark>گردد.</mark>

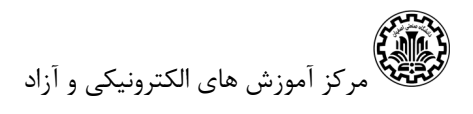

در صفحه اصلي هر درس منابع اضافه شده به آن درس قابل مشاهده است. در اولين ورود شما صفحه اي به شكل زير مي بينيد. براي ورود به كلاس آنلاين بر آيكون كليك كنيد .

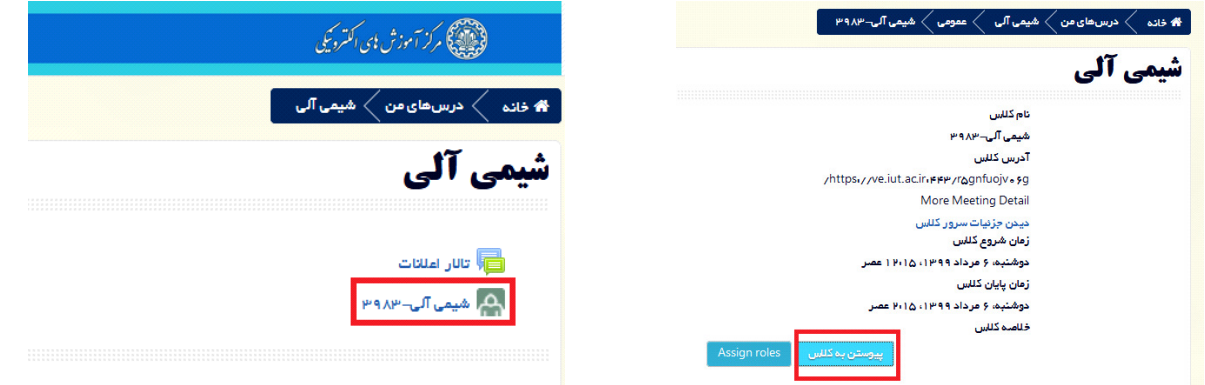

با كليك برروي "پيوستن به كلاس" (در صورتي كه زبان انگليسي باشد "Join Meeting") صفحه زير را مشاهده مي كنيد.

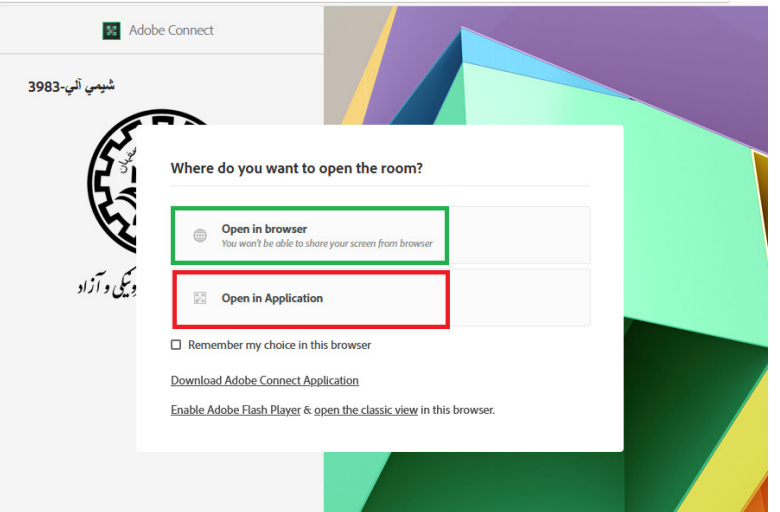

براي ورود به محيط كلاس آنلاين از طريق مرورگر بر كادر سبز رنگ (بدون نياز به نرم افزار جانبي) و براي ورود به كلاس از طريق اپليكيشن بر كادر قرمز رنگ كليك كنيد .

در قسمت Recordings جلسات ضبط شده قبلي قابل مشاهده است.

تذكر: در صورتي كه حداقل يكبار به محيط كلاس آنلاين وارد نشده باشيد قادر به مشاهده جلسات ضبط شده قبلي نخواهيد بود.

با تشكر

تيم پشتيباني مركز آموزش هاي الكترونيكي و آزاد دانشگاه صنعتي اصفهان